### **How To Use Microsoft 2008 Server With D‐Link DFL‐Series Firewall User Authentication Groups**

- Create a DOMAIN NAME in this 2008 server, or you can use current DOMAIN. How to create a DOMAIN in the 2008 server:
	- A. Go to **Start > Run > "dcpromo" command.**

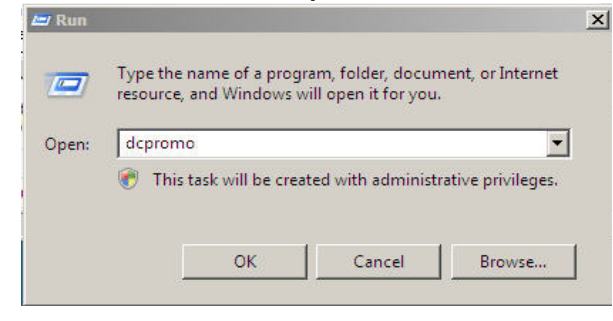

B.

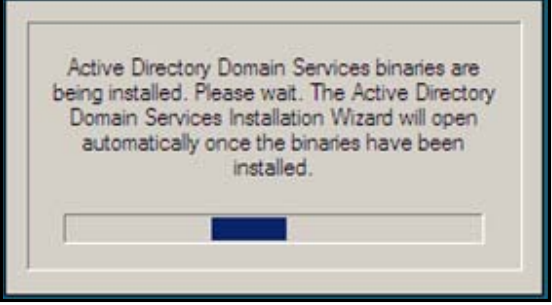

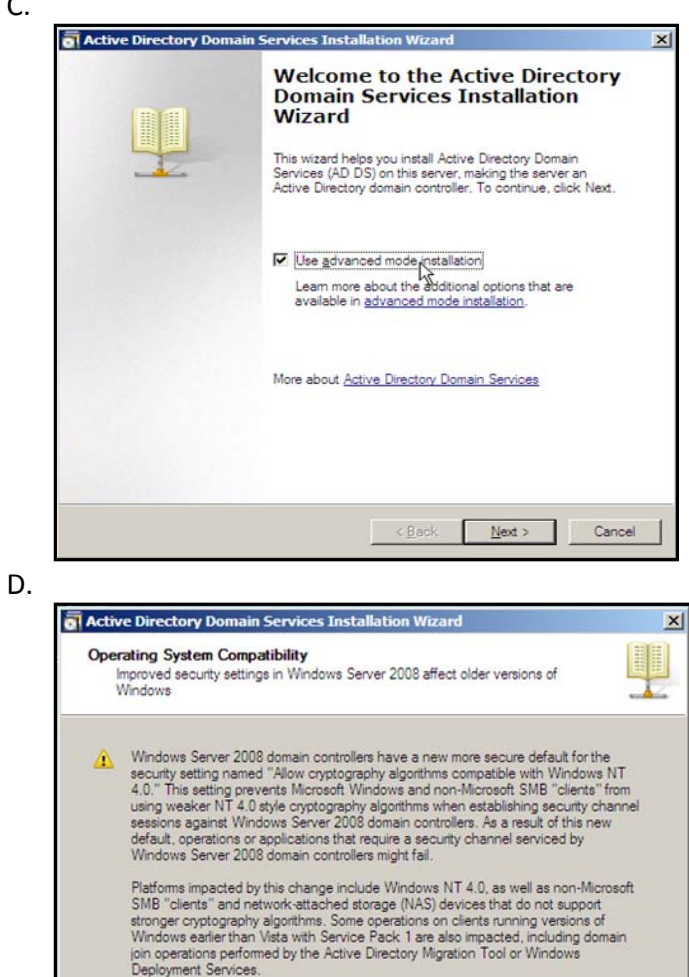

For more information about this setting, see Knowledge Base article 942564<br>(http://go.microsoft.com/fwlink/?Link1d=104751).

C.

E.

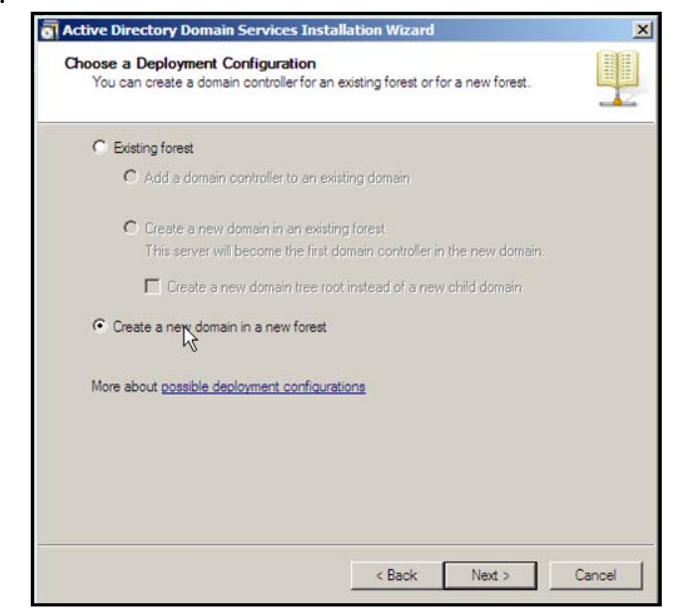

F.

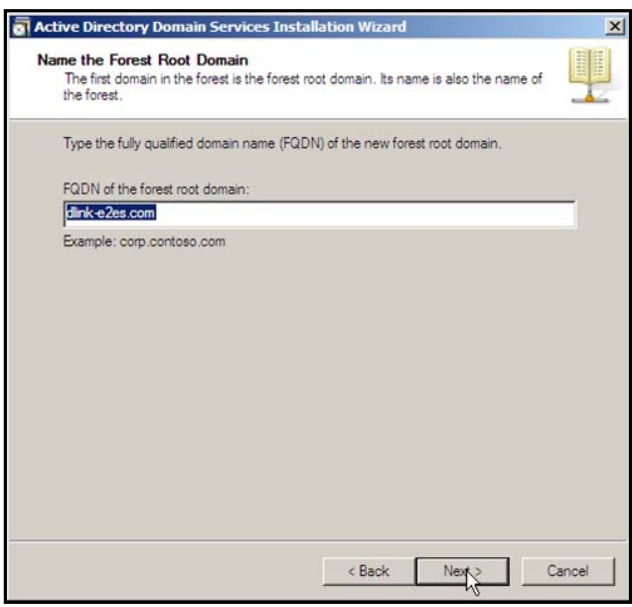

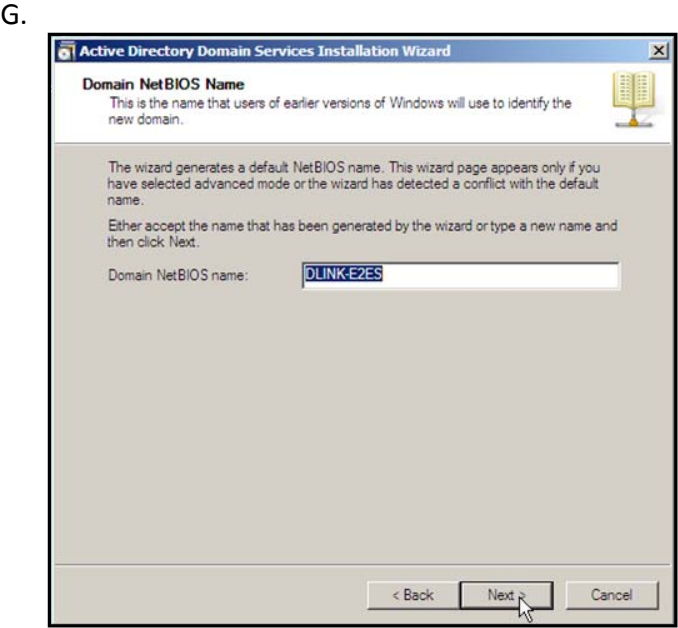

H.

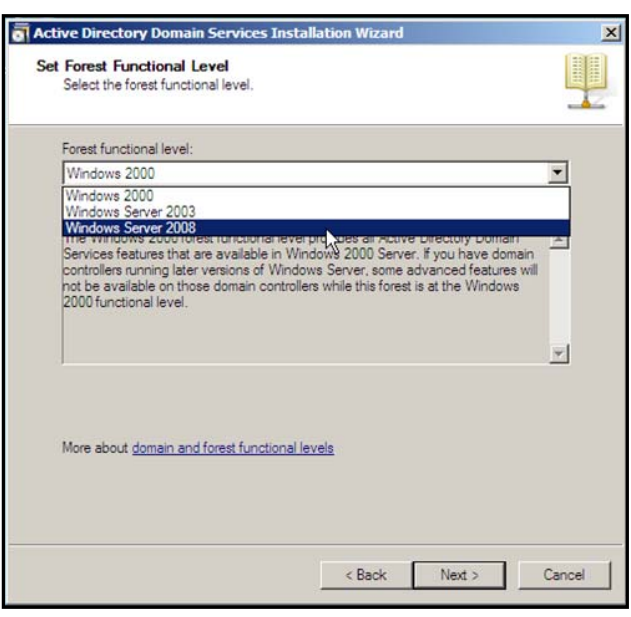

I.

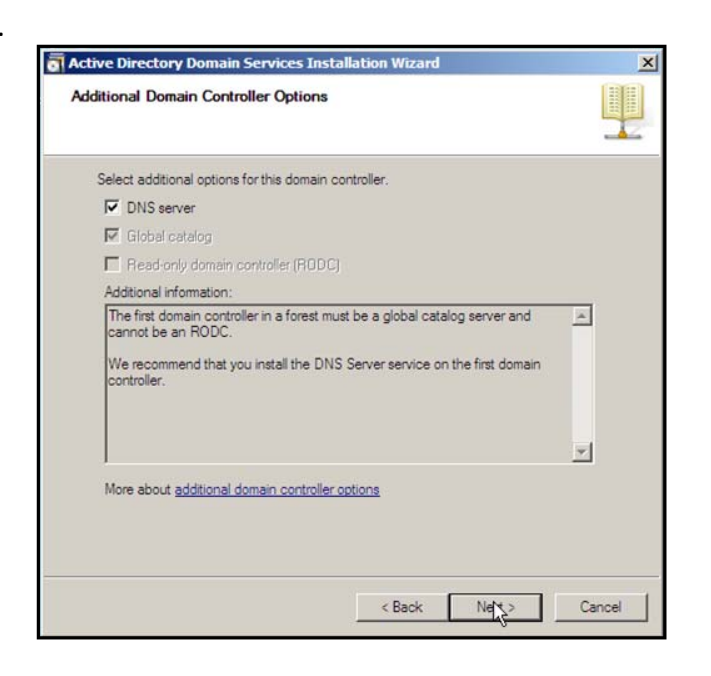

J.

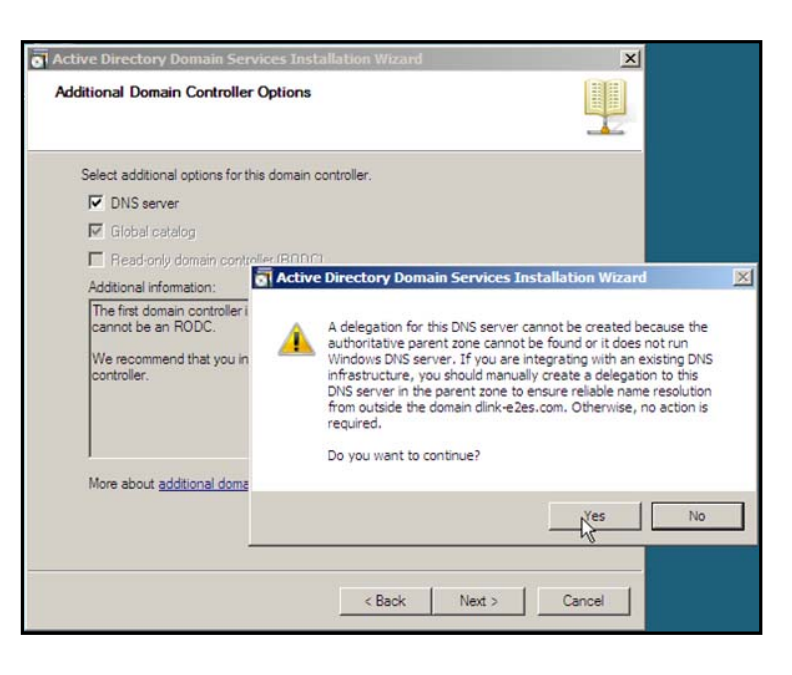

K.

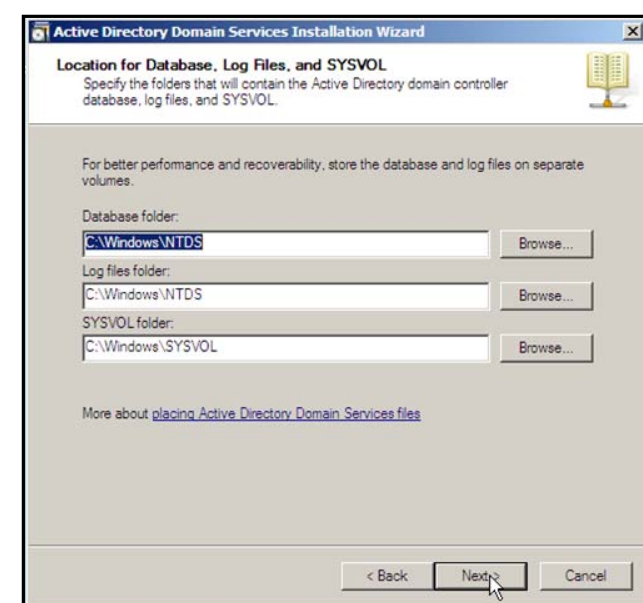

L.

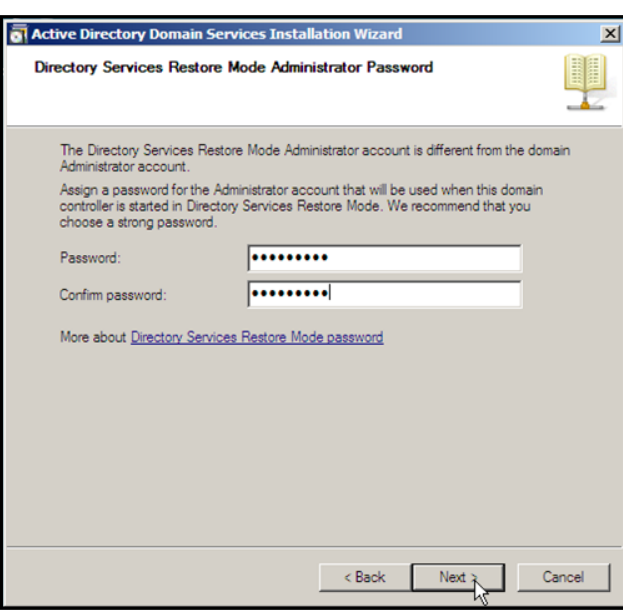

M. Active Directory Domain Services Installation Wizard  $\vert x \vert$ L Summary τ Review your selections:<br>Configure this server as the first Active Directory domain controller in a new forest. The new domain name is dlink-e2es.com. This is also the name of the new forest. The NetBIOS name of the domain is DLINK-E2ES Forest Functional Level: Windows Server 2008 Domain Functional Level: Windows Server 2008 Site: Default-First-Site-Name Additional Options: **y** To change an option, click Back. To begin the operation, click Next. These settings can be exported to an answer file for use with Export settings... |<br>| other unattended operations.<br>| More about <u>using an answer file</u>  $\overline{\phantom{a}}$  < Back  $\overline{\phantom{a}}$  Next  $\overline{\phantom{a}}$  Cancel

N.

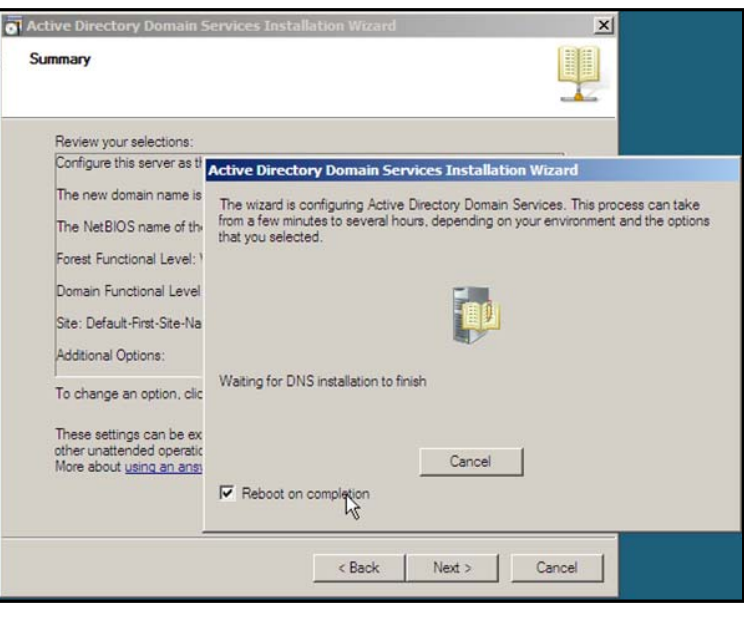

### $\bullet$  Install NPS, please follow below instructions:

- A. Click start > Server Manager
- B. Select roles from the left hand panel
- C. Select Add Roles
- D. Click next on the welcome screen
- E. Tick the box labelled "Network Policy and Acces Services" then click next
- F. Read the summary and click next
- G. Tick the box labelled "Network Policy Server" then click next
- H. Review the installation summary then click install.
- I. A progress bar will display the progress of the installation; once the progress reaches 100% NPS is installed and running, click close to exit the wizard. NPS can be accessed via Start > Administrative tools > Network Policy Server

#### ● Configure NPS

- A. Click Start > Administrative tools > Network Policy Server to launch NPS
- B. Right click on NPS (local) and select "Register Server in Active Directory" and acknowledge the messages
- C. Expand RADIUS Clients and Servers

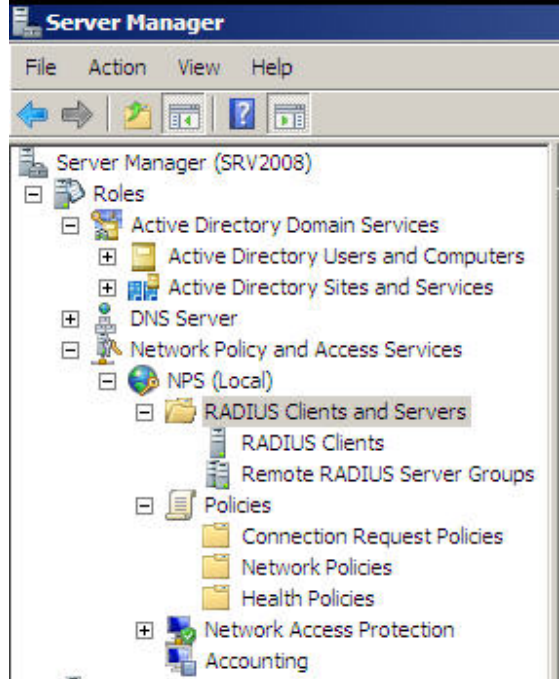

#### D. Right click RADIUS clients and select new RADIUS client.

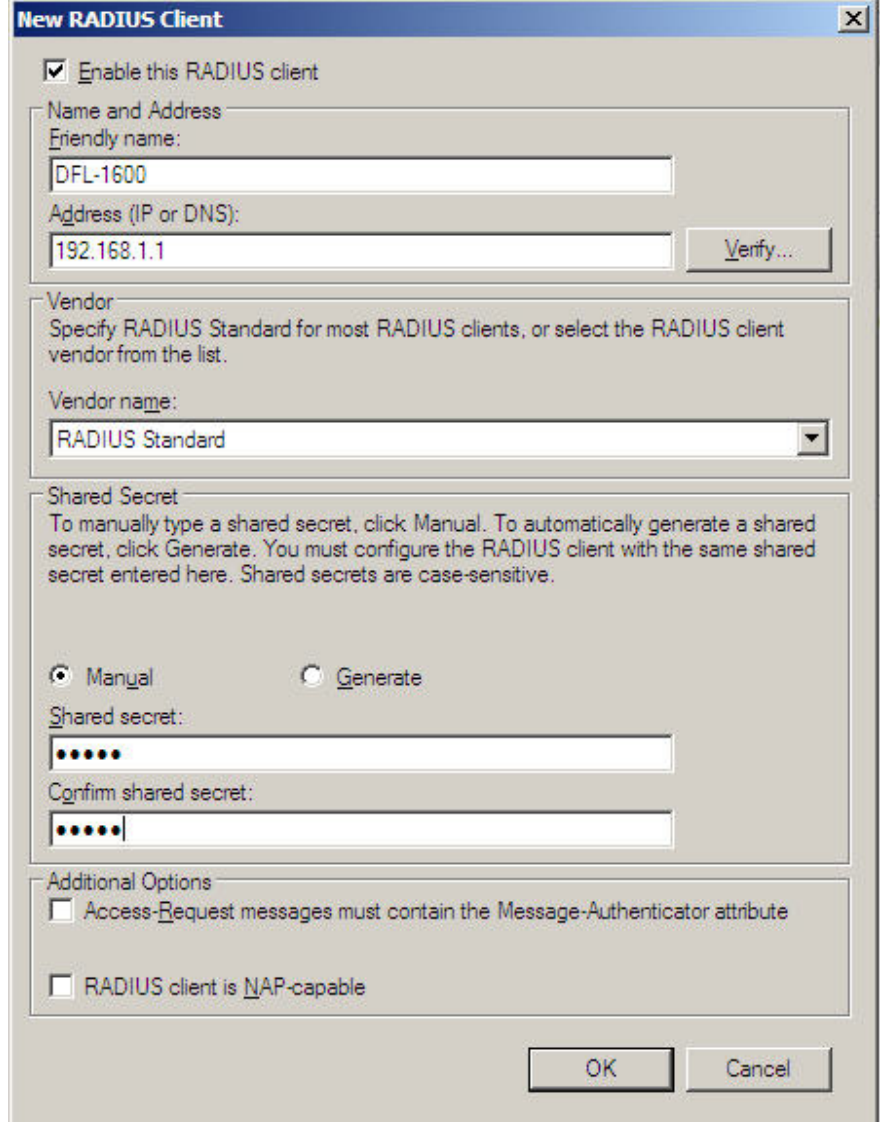

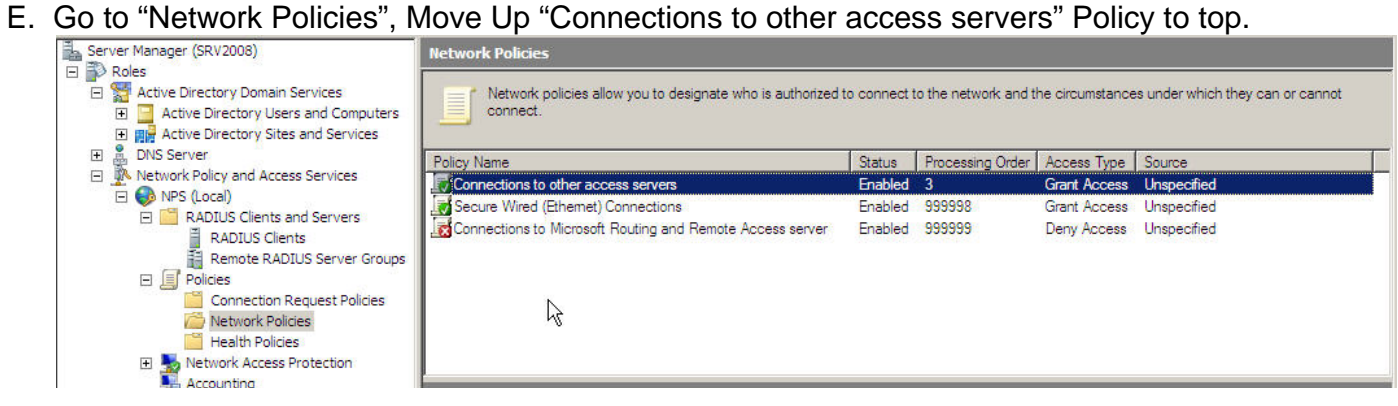

#### F. Double click "Connections to other access servers" Policy and setup this policy.

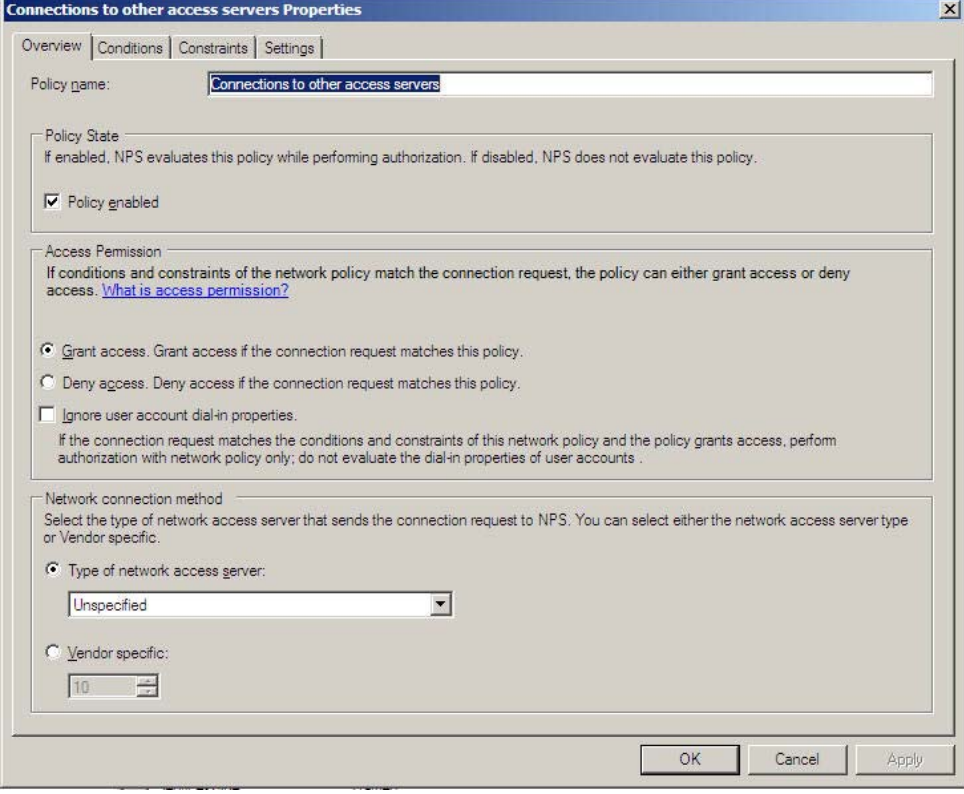

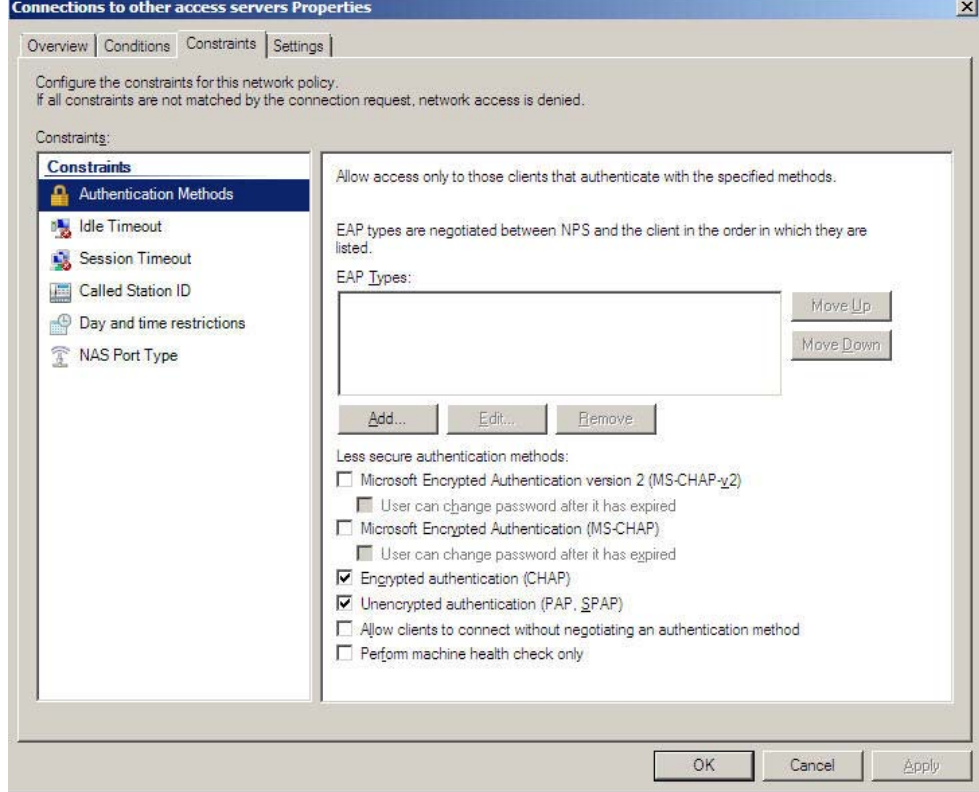

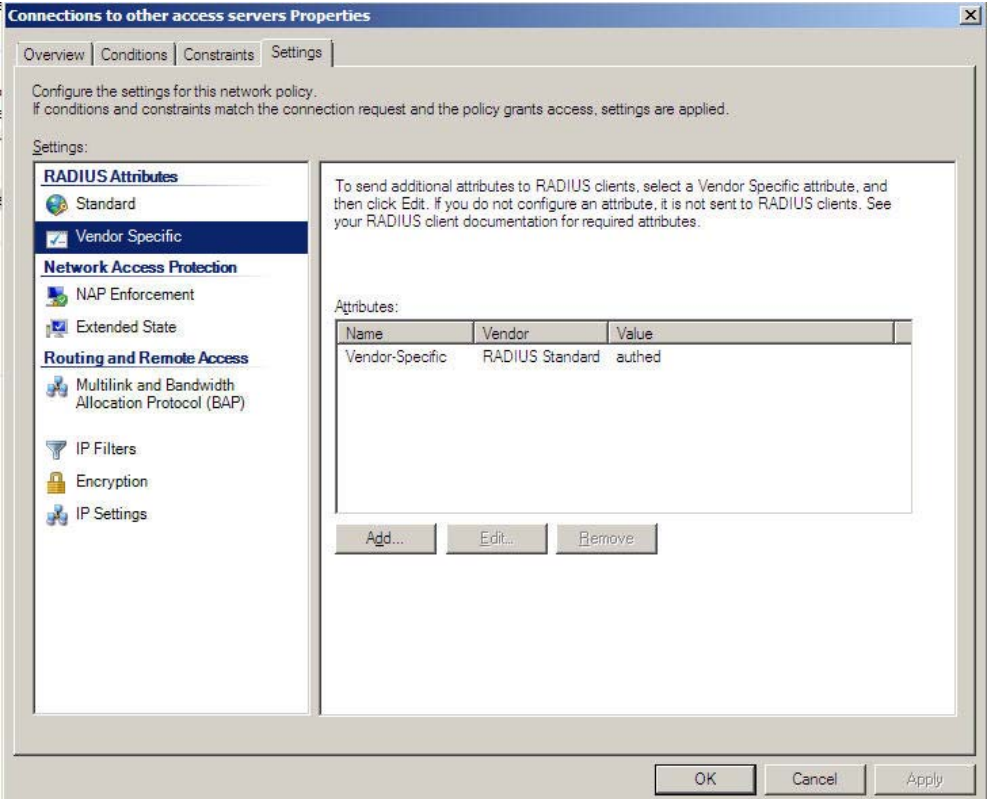

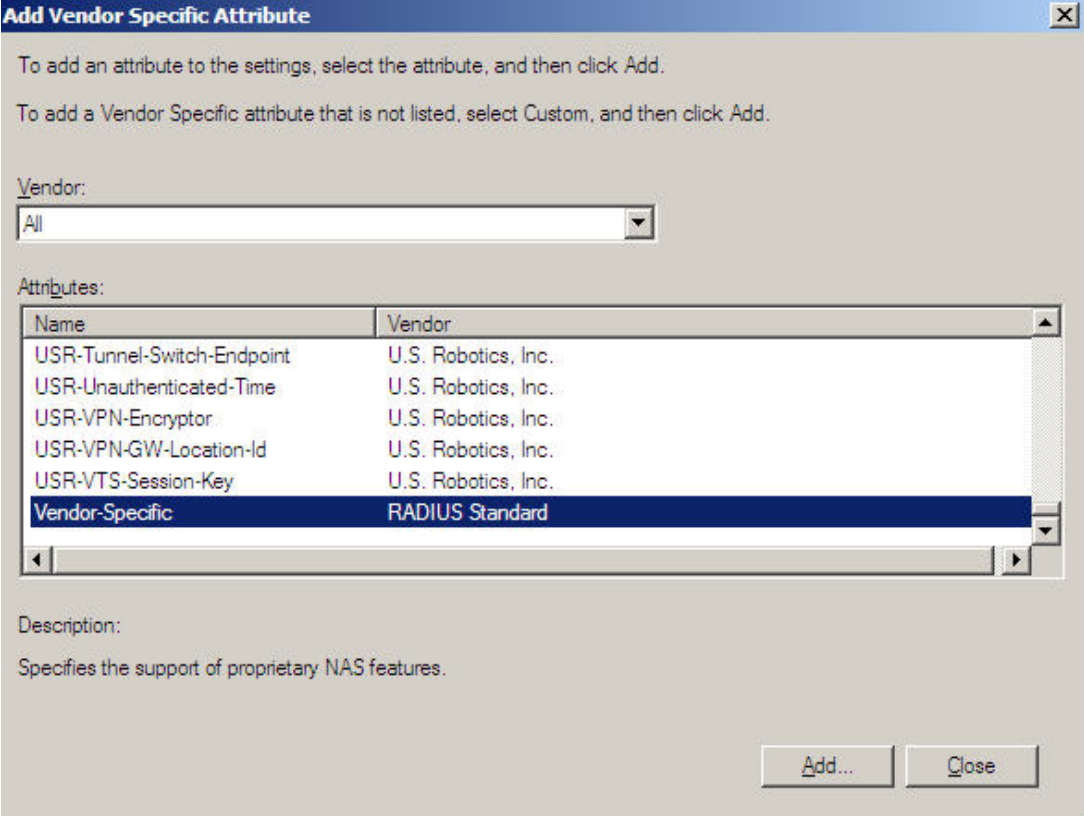

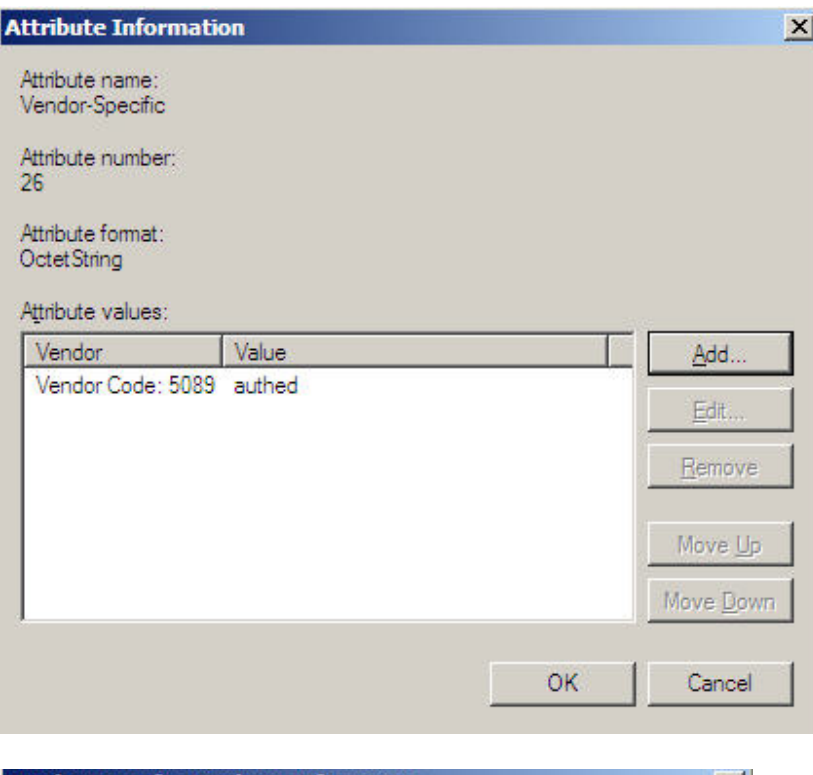

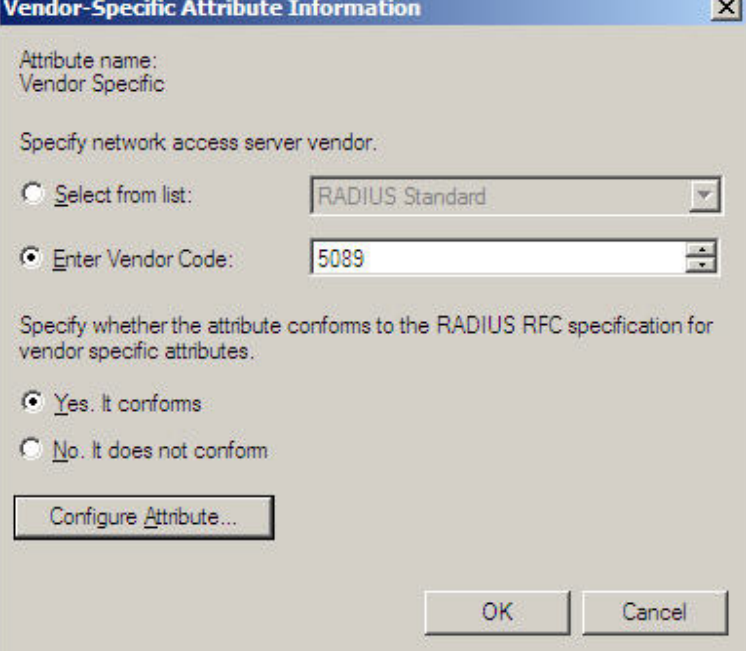

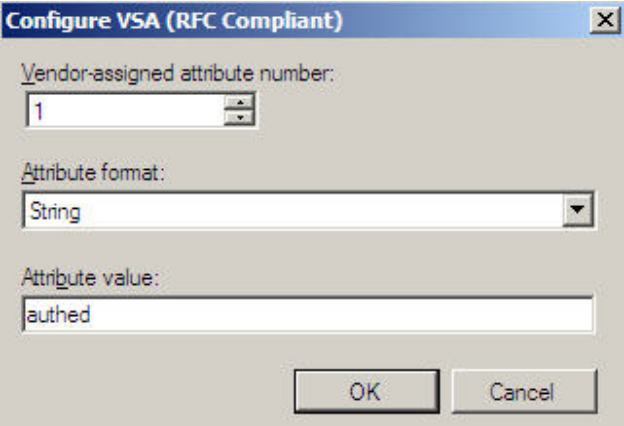

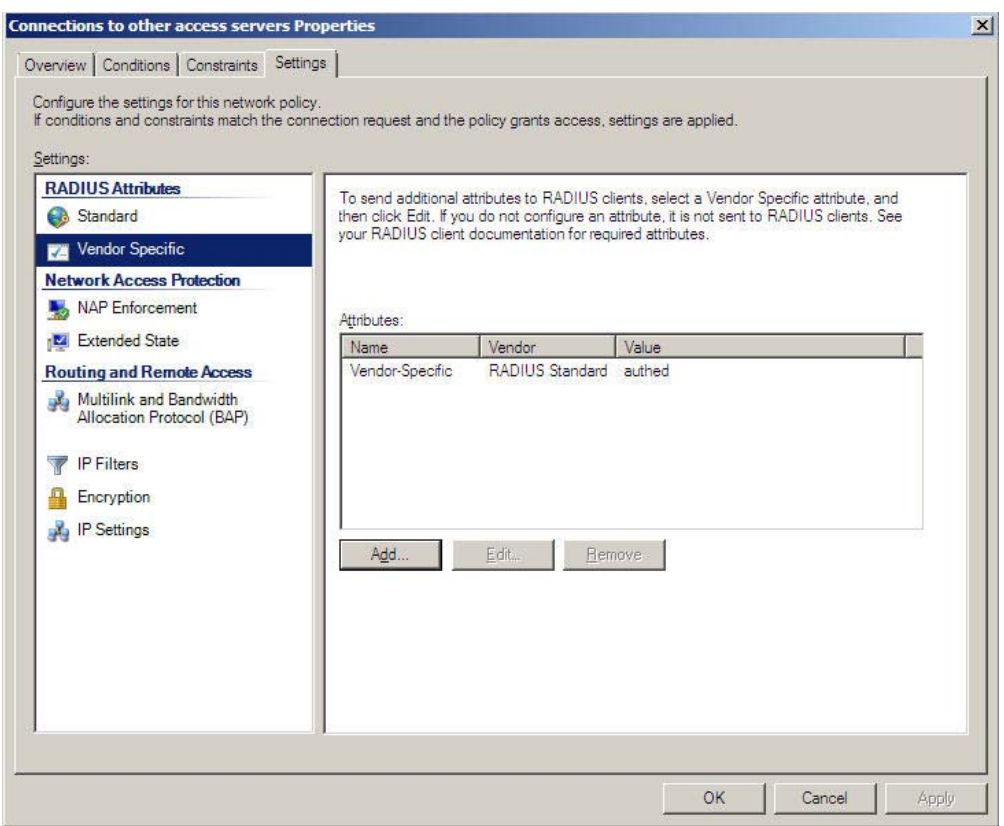

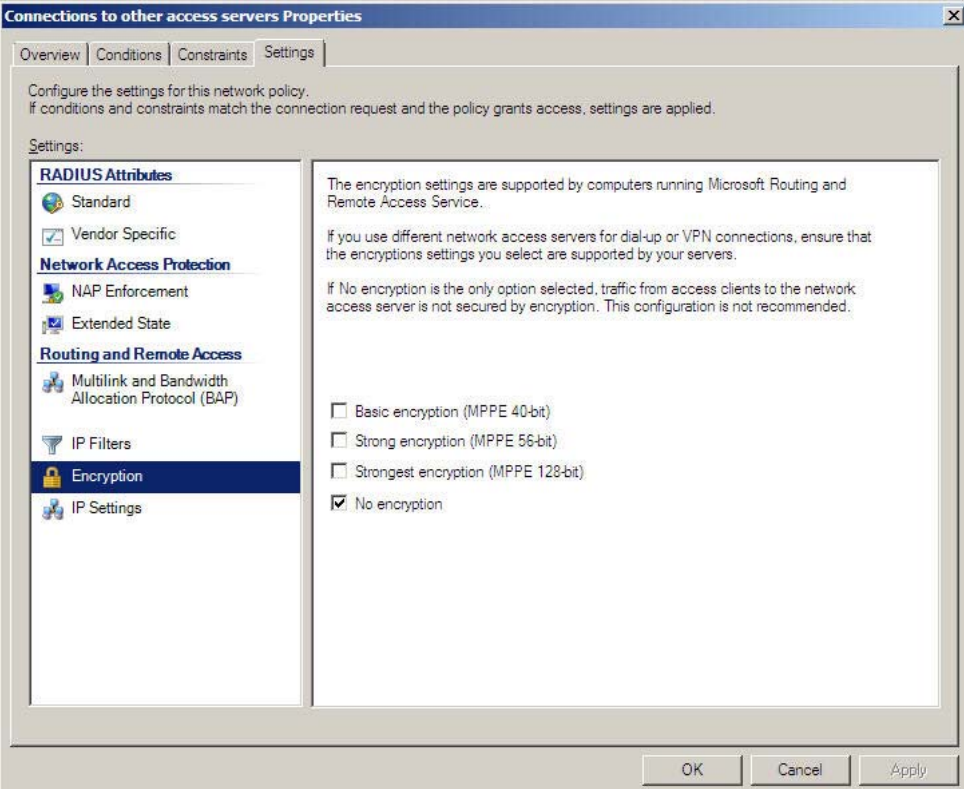

**G.** Go to **Active Directory Domain Services > Active Directory Users and Computers > Users**, right click **"Users" and select New > User** 

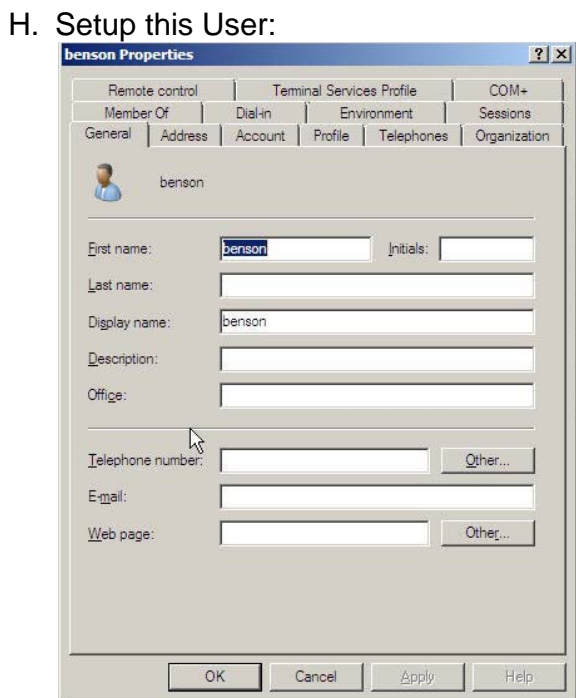

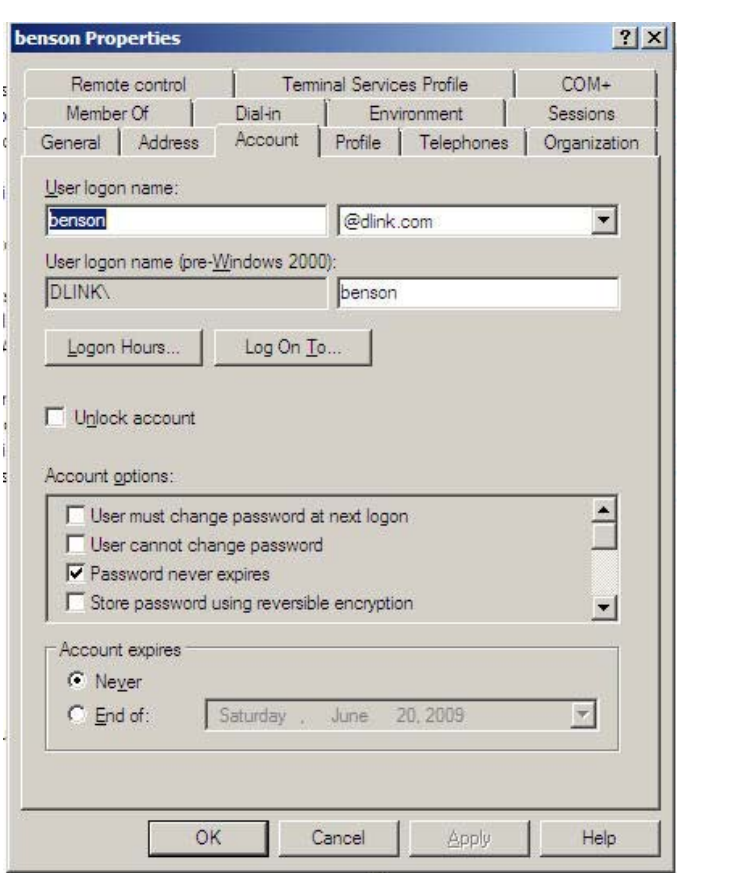

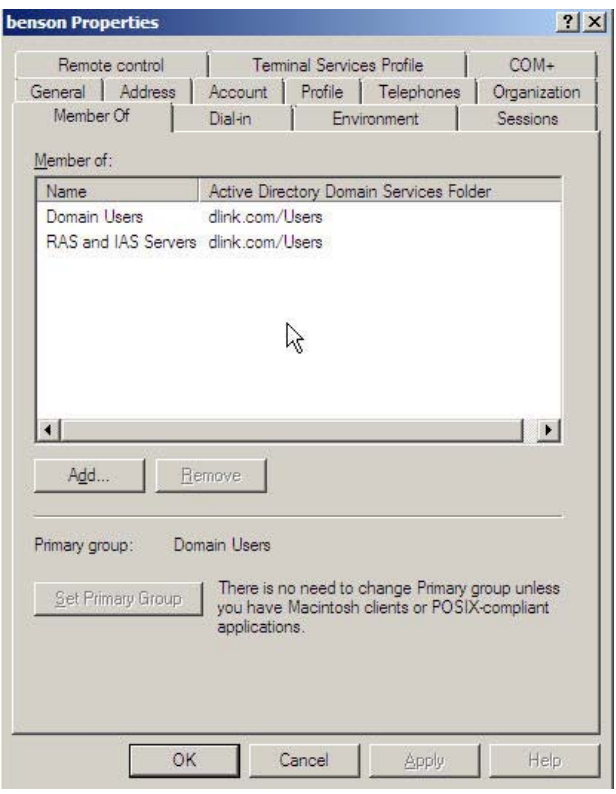

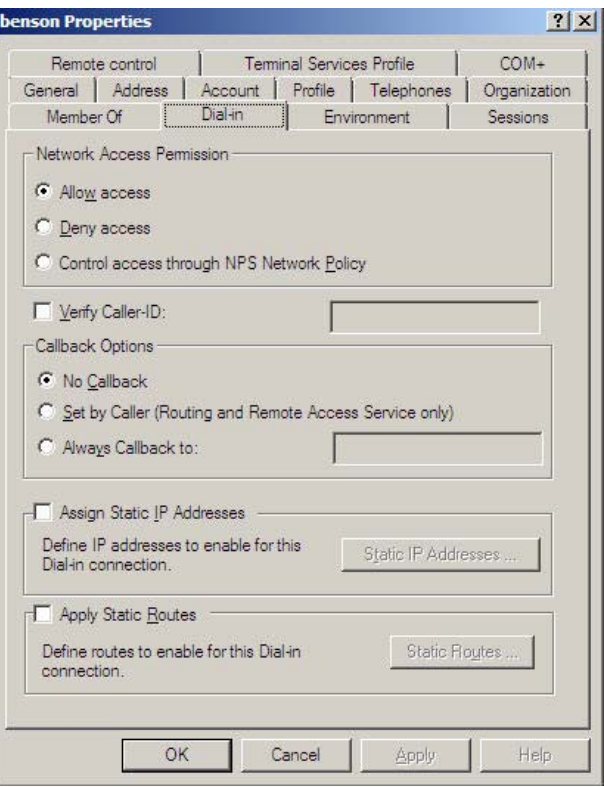

### Setup DFL-Firewall RADIUS Server.

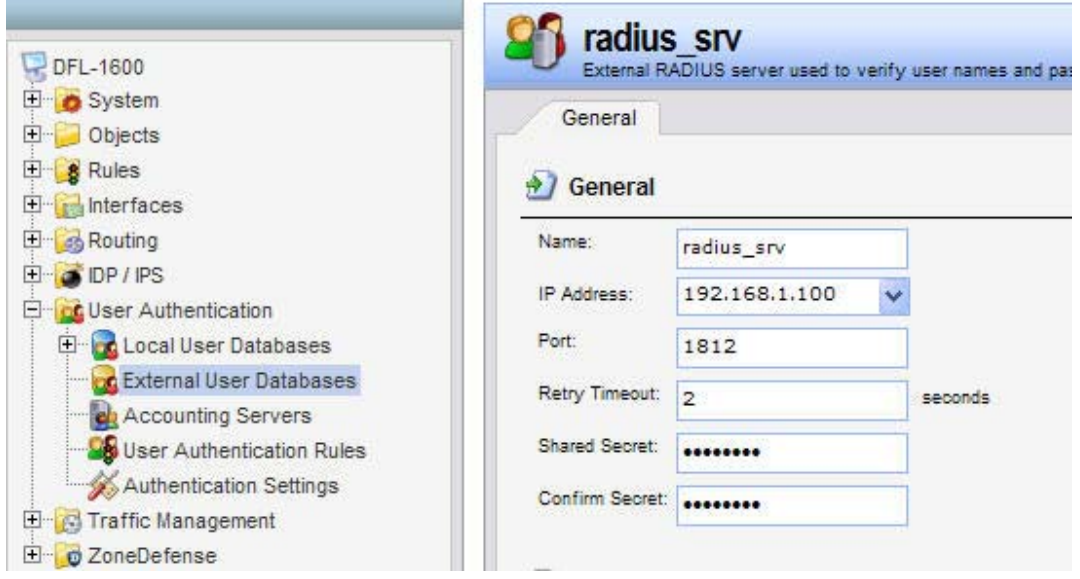

# Setup DFL Firewall User Authentication Rule.

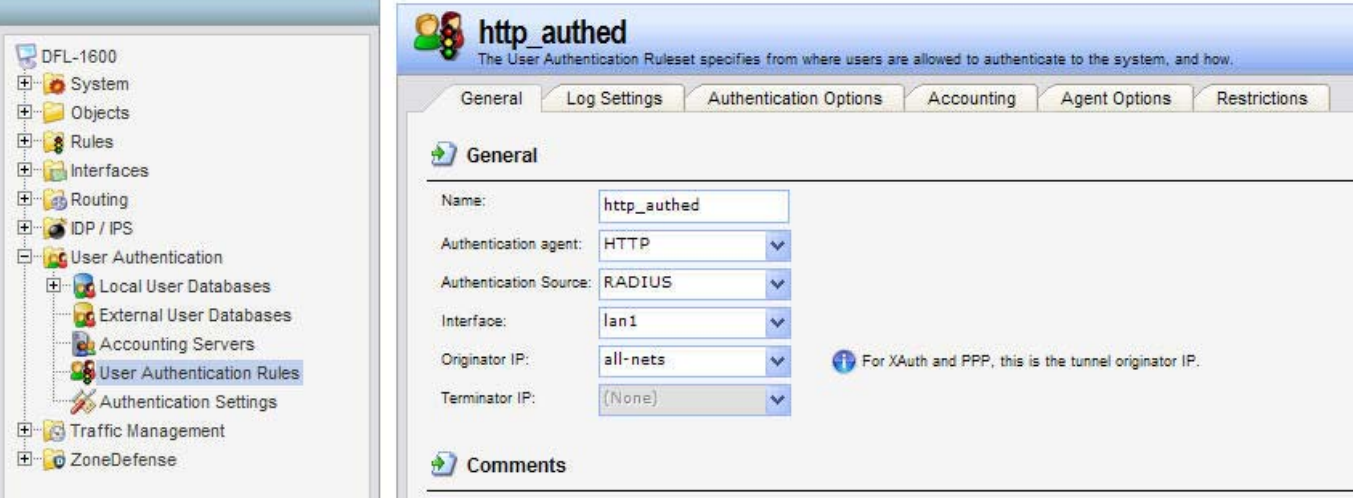

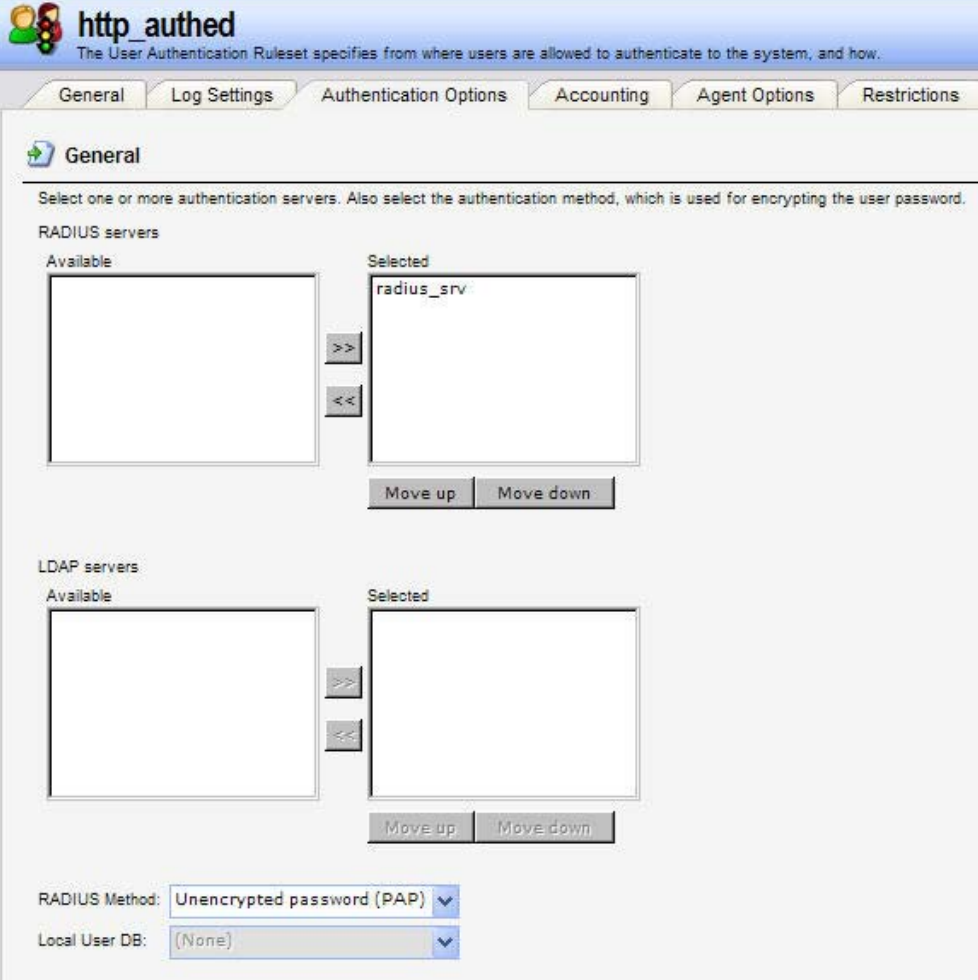

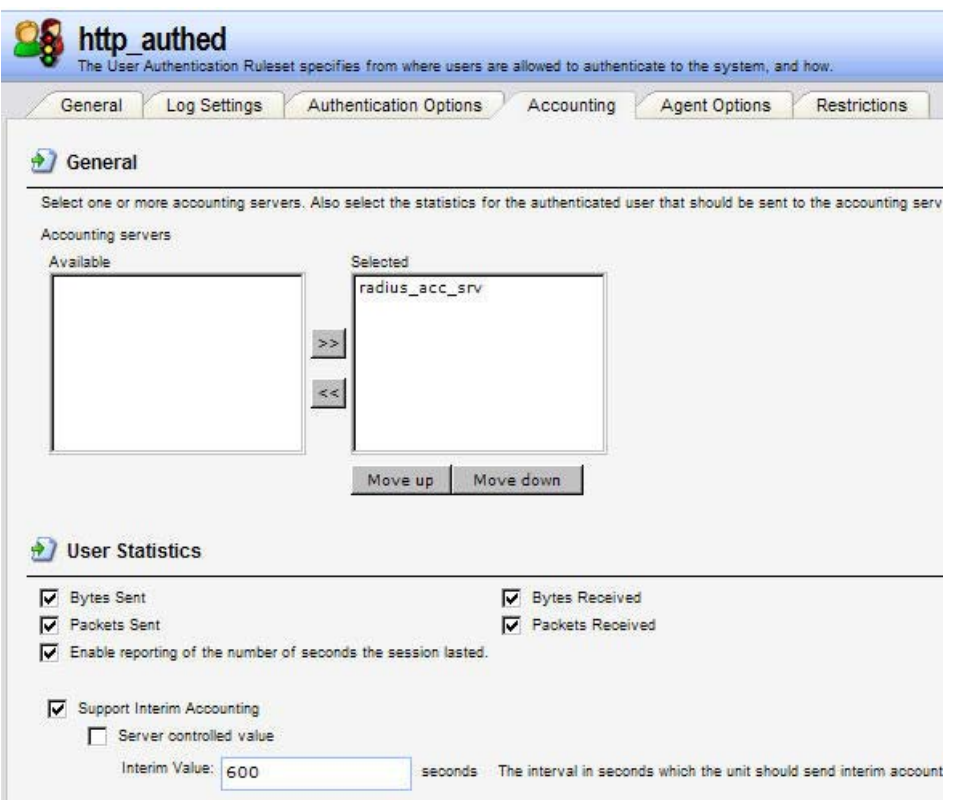

## Setup D-Link Firewall IP Rules

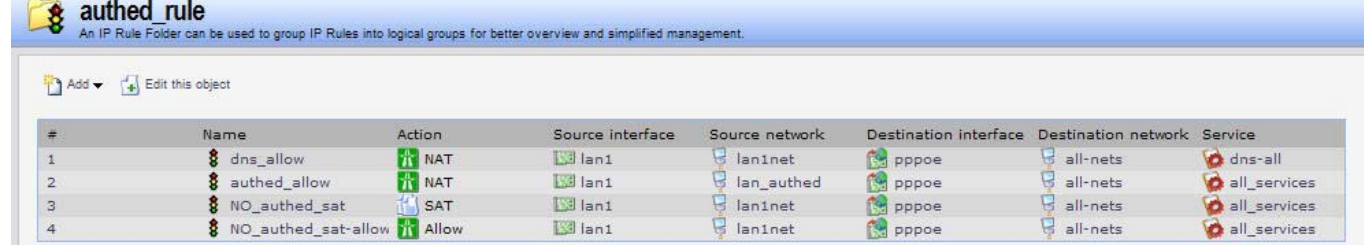